手順① 中国電力ネットワーク㈱の「発電事業者用マイページ」にログインする

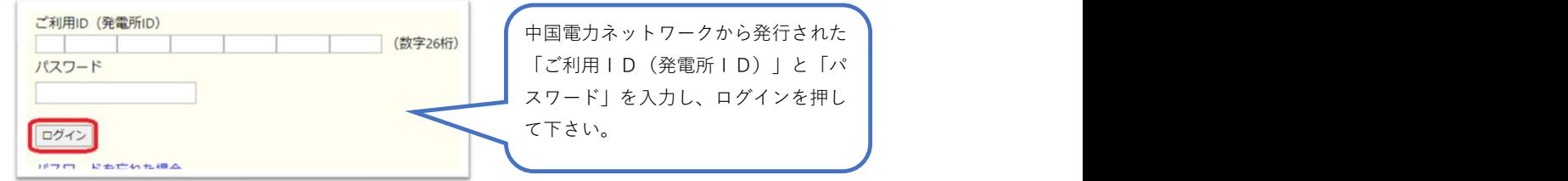

#### 【再エネ出力制御事業者マイページ操作マニュアル】

https://www.energia.co.jp/nw/energy/kaitori/control/pdf/seigyo\_mypage\_manual.pdf

### 手順② 事業者情報から「出力制御指令実績」→ 出力制御指令実績表示選択から該当発電所を選択し「表示」

手順③ 出力制御指令実績表示の該当期間カレンダーより 制御あり 背景ピンク色 を選択 (クリックする)

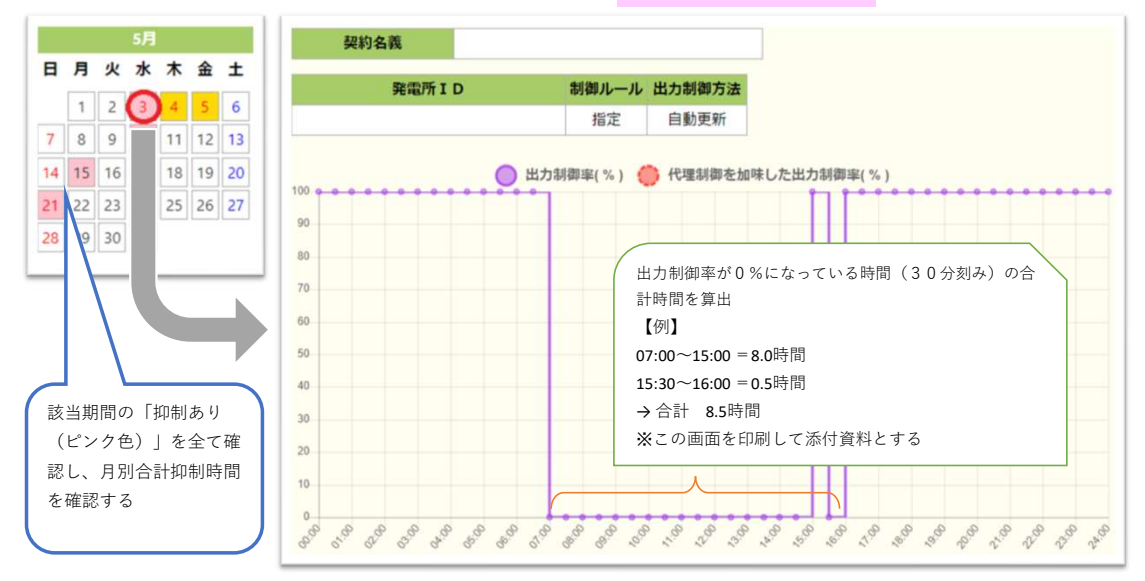

## 手順④ ウエストグループHP(https://www.west-gr.co.jp/service/cs/request/yokusei\_hosho/)より 申請報告書をダウンロードまたは印刷し、月別の発電シミュレーションと合計抑制時間を記載する

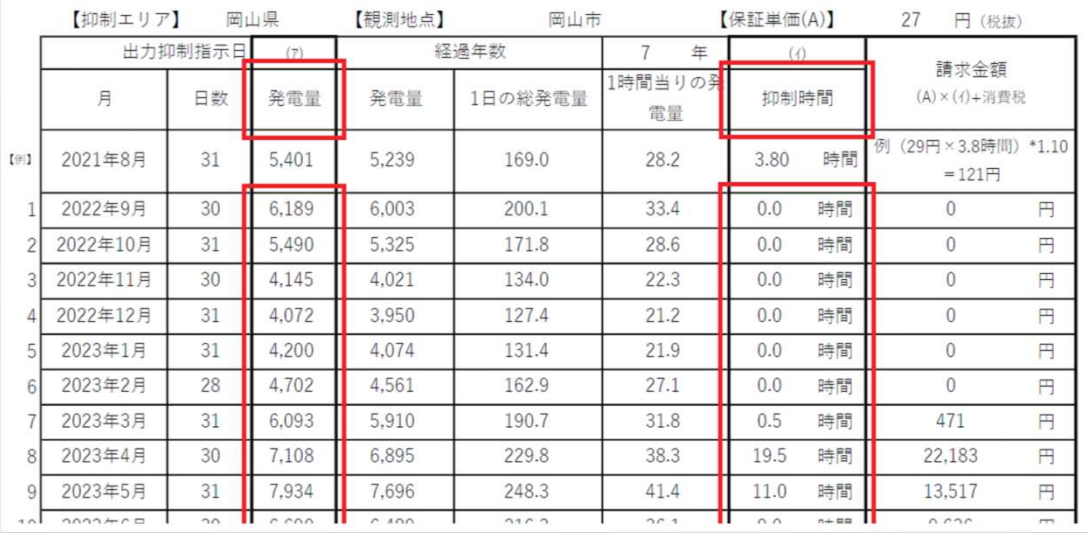

# 手順⑤ 1年間合計の請求金額合計を確認の上、振込先口座情報を記載。出力制御指令実績表示(日別時間数の 分かるページ(手順③))を印刷の上、報告書と同封の上、郵送のほど宜しくお願い致します

### 【注意事項】

 〇購入設置者欄への押印忘れが多くなっております。法人格の場合は社判を押印下さい 〇報告書をダウンロード(Excel)された方は中国電力NWの「加入番号」「パスワード」を入力する事で 購入設置者情報、系統連系日、設置容量、保証単価などが自動的に入力されます